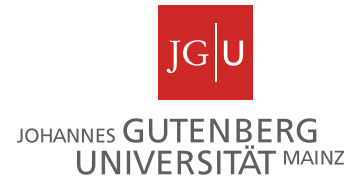

# Gutenberg Research Elements – How to start

**Gutenberg Research Elements** is the Current Research Information System of JGU. Login is immediately available to you. Therefore, please use the following link: **<https://researchelements.uni-mainz.de/>**

When **logging in for the first time**, the following steps are recommended:

```
Step 1 (optional): Add ORCID
Step 2: Set up search settings
Step 3: Run my searches
Step 4: Claim publications
Step 5 (optional): Automatic claiming
Step 6 (optional): Import
Step 7 (optional): Grant assignment
Step 8 (optional): Integration of publication lists on websites
```
#### <span id="page-0-0"></span>**Step 1 (optional): Add ORCID**

ORCID provides a persistent digital identifier that distinguishes you from every other researcher, thereby avoiding the incorrect assignment of publications in case of name equivalence.

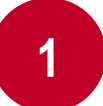

For your initial login, you will be asked to add your ORCID under the section **«My Actions»** on your homepage.

**2**

Once you click on **«Add ORCID»**, the ORCID website will automatically be displayed on your web browser. You can register or sign in here. By doing so, your ORCID profile will be connected with your profile on Gutenberg Research Elements.

**Tip:** *Records including a DOI in ORCID will be shown automatically on your 'Minelist'. This is only relevant for records, whose DOIs have been found in one of the external bibliographic databases. If the search for a DOI entered in ORICID, in the external bibliographic databases does not yield any results, no publications will be assigned to your "Mine-list".*

#### <span id="page-1-0"></span>**Step 2: Set up search settings**

As soon as you set up your name-based search settings, metadata for publications will be imported from external bibliographic databases to Gutenberg Research Elements.

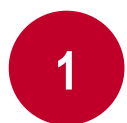

Under the section «My Account → Name-based search» you will find the relevant search settings to edit your name, select data sources, and run your search.

**2**

**Edit name:** Your name will be set automatically into the search settings (usually in the form of last name, name). You can modify the search criteria by adding name variants (e.g. last name, initials) or address options (e.g. Mainz) via the + icon and delete it with x.

**Tip:** *Creating restrictions by adding an address can prove very useful if there are many entries found under your name, which don't belong to you. Use the smallest meaningful word or term in an address. For example, enter "Mainz" and not "Johannes Gutenberg University of Mainz."*

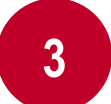

**Select databases:** Once you click on **«Search by name»**, the intended database is selected.

> Don't forget to click **«save»** when you have finished editing your search settings.

#### <span id="page-1-1"></span>**Step 3: Run my searches**

**4**

After entering your search settings, you can let the system start searching in the external bibliographic databases.

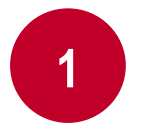

Under the section «My Account > Name-based search» you can click on **«Run my searches»**

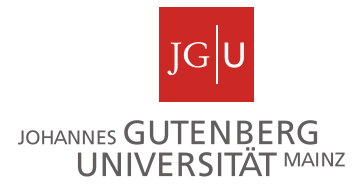

**2**

After that, the selected time is displayed and the search will run automatically in the background. When your search is completed, your status will change to **«Last search succeeded»**.

**Tip:** *Publications, which were not found, will be shown with a delay on your "Pending list". Clicking the button "Run my Searches" multiple times will not speed up the process*   $\odot$ 

### <span id="page-2-0"></span>**Step 4: Claim publications**

**2**

After running the publication search over the selected databases (it may be possible that data is displayed with a delay), the publications which have been found will be shown directly on your "Pending list".

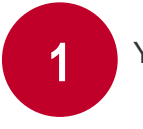

You will find your "Pending list" under the section **«Manage > Publications»**.

Claim or reject individual publications using the green tick or red cross respectively. Or you can select a number of publications using the checkboxes, then claim or reject the marked publications with the large buttons at the top of the list. Claimed publications will move to the , Mine list' and rejected to the , Not mine list'. In case of a new search, rejected publications will not be shown again on your "Pending list".

#### <span id="page-2-1"></span>**Step 5 (optional): Automatic claiming**

The Automatic Claiming page allows you to manage your author identifiers within Gutenberg Research Elements.

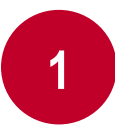

Under the section «My Account → Automatic claiming» you will find the ORCID (mentioned in step 1). Other author identifiers (e.g. ResearcherID, Scopus ID, email addresses) will be suggested to you.

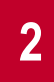

A necessary condition for Automatic Claiming, is that an author identifier is assigned to the publications in the databases.

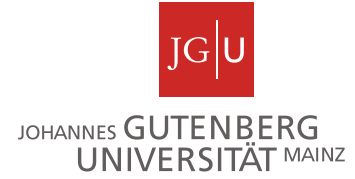

**Tip:** *Once you click on the author identifier profiles, you can create a link to Gutenberg Research Elements. You will be asked for your ID or being forwarded to the Login page*

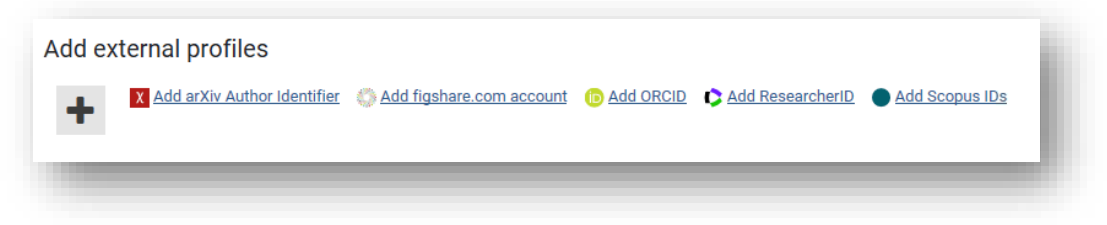

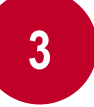

After accepting your ID, your publications will be shown automatically on your "Mine list" in Gutenberg Research Elements.

## <span id="page-3-0"></span>**Step 6 (optional): Import**

If the search in external databases does not achieve the intended result or you want to select data from other external data sources, you can import data into Gutenberg Research Elements instead.

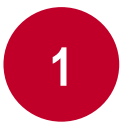

Import files can be generated in external databases (MathSciNet, PSYNDEX, WISO, JSTOR, etc.) or in a literature management programme like Citavi or Endnote.

**Tip:** *Depending on the external database, publication lists in the required format (BibTex or Reference Manager/EndNote) can be exported directly from the system or you can create a new text document (Editor or Notepad++) via copy & paste and save it as \*.txt. After that, you can change the ending into \*.bib.* 

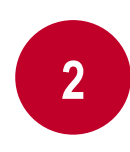

Under the section **«Manage → Publications → Import**» you can upload bibliographic data as BibTeX (\*.bib) or Reference/Manager (\*.ris) by browsing folders in your computer, selecting the data format and clicking on **«Upload»**.

**Tip:** Give your publication list a second look, before clicking on "Import". New entries *and already found entries are displayed to you separately.*

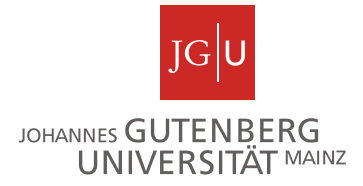

#### <span id="page-4-0"></span>**Step 7 (optional): Grant assignment**

**2**

Gutenberg Research Elements allows you to create links between your publications and grants. Therefore, you can add a grant to your profile and create links between publications and your grants.

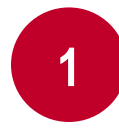

Go to your profile under **«My Account**  $\rightarrow$  **View profile**» and click on **«View all links»**.

Then choose Grant under the section **«Create links»**.

**3**

After that, an entry mask will be displayed and you will be asked to enter a **«Link type»**  and search for your grant via its title or reference number under **«search text»**.

**Tip:** *Information on grants will be imported to Gutenberg Research Elements from our financial management system MACH. Please take into account that until now MACH was only used for internal administrative purposes in regards to allocation of funds and postings. In case of adaption requirements, please send an email with the subject line «Grant adaptation». The improvement of data quality in MACH is a long-term goal and will only work with your help.* 

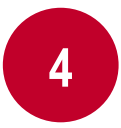

In a final step, you can select your grant. Don't forget to click «save» when you have finished editing your search settings. Your grant will be shown on your summary page under the section **«Manage**  $\rightarrow$  **Grants»**.

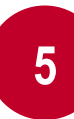

Links between publications and grants (as well as between the other objects) can be created under the section **«Manage Create links»**. Therefore, choose the relevant objects that you want to link to one another and click on **«Create new link(s)»**

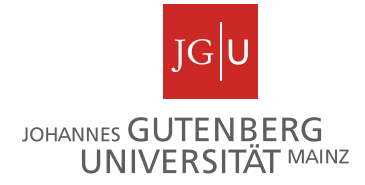

#### <span id="page-5-0"></span>**Step 8 (optional): Integration of publication lists on websites**

For more information on this matter, please visit our project website. Before exporting or integrating your publication list on your website, we highly recommend checking your data.

**Tip:** *Please note that at the moment only individual publication lists can be generated. Extended functionalities (e.g. publication lists for organizational units) will be available in the second project phase.* 

#### **More information**

For more information, please visit our project homepage **[https://forschungsinformationssystem.uni-mainz.de](https://forschungsinformationssystem.uni-mainz.de/)**

or write us an email: **[researchelements@uni-mainz.de](mailto:researchelements@uni-mainz.de)**.

**Sincerely,** 

**your CRIS project team!**